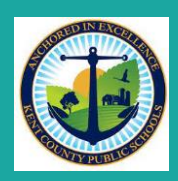

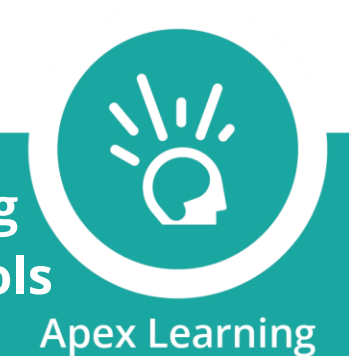

Dear parents and students,

We are proud to offer students Advanced Placement summer learning options. This online program will offer students access to personalized practice in AP classes to prepare for the 22-23 school year. We encourage students to explore and work frequently in the AP Courses to retain what they learn.

Students will access their Apex AP Courses through the Clever Portal. Search for the Apex Learning icon to launch Apex. Your student will have access to self-enroll in the following classrooms. You will enter this eCode on your Student Dashboard under 'Actions.'

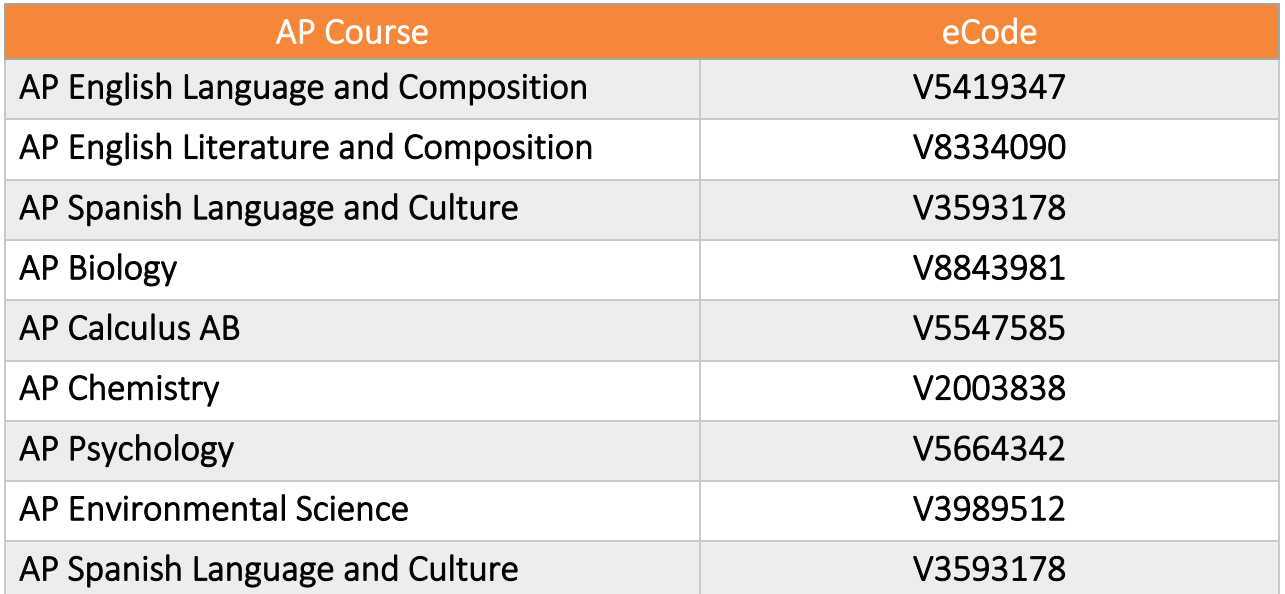

## **How to Access Apex via Clever**

- 1. Log into Clever on your District-issued device by clicking the Clever icon. Use your Kent County Public Schools credentials.
- 2. If you are using a personal device, you can access Clever via this link by clicking  $HERE$ 
	- a. Click "GoTo Clever Portal"
	- b. Log in with your Kent County Public Schools credentials.
- 3. Search for Apex in the top right search bar.
- 4. Click the Apex Learning icon to access your Dashboard.

## **Self-Enrollment Directions**

- 1. Sign In through Clever with your Kent student credentials and click the Apex Learning link (you may have to type Apex into the Search bar).
- 2. Locate your encode your AP Summer Learning course (above).
- 3. From the Dashboard, choose Actions and select Add Enrollment.
- 4. Type or paste the Ecode into the space, then next.
- 5. After the confirmation message. Click Enroll.
- 6. Repeat these steps for each enrollment code.
- 7. Click refresh to view your enrollment(s). You may have to log out/log in if you cannot see them right away.

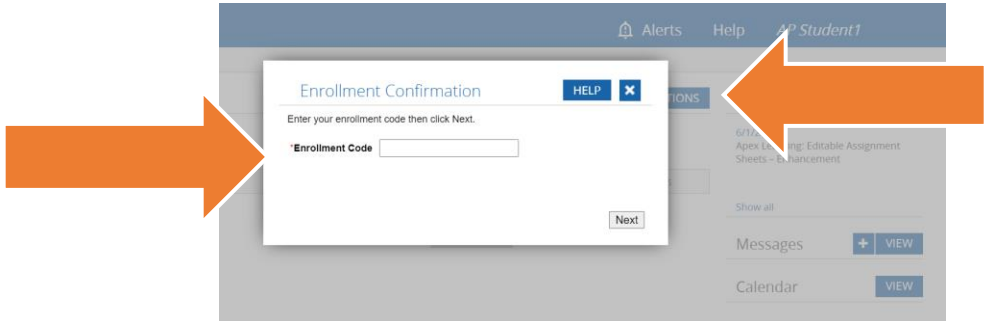

## **Navigating your Apex Learning Dashboard**

- 1. Once you have logged into Apex, you will land on your Dashboard. You may see both Courses and Tutorials based on your current enrollments.
- 2. Follow the instructions to self-enroll in the AP course using the eCode provided.
- 3. To launch the Courses, click on the subject you want to work on.

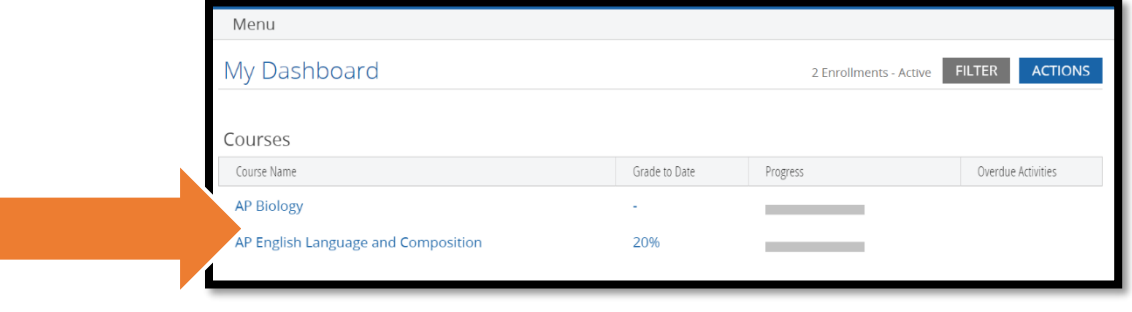

4. Once you are in the Course, choose the unit you would like to work on.

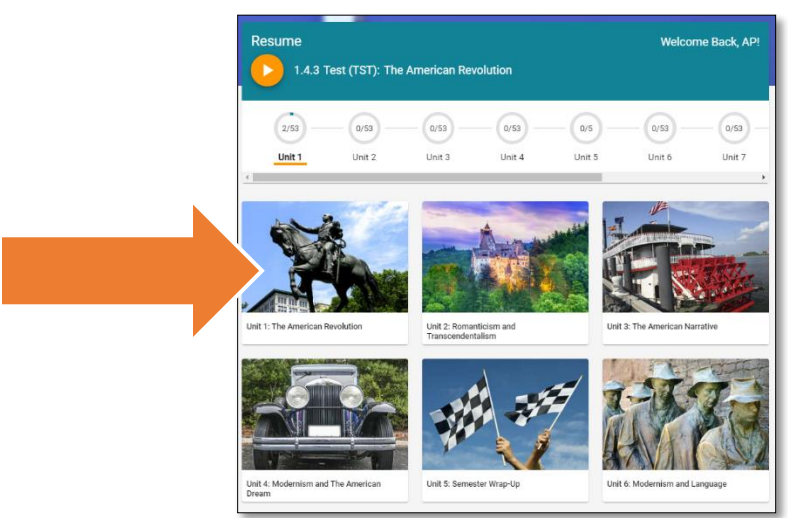

5. Each unit contains a variety of activities – Studies, Quizzes, Practices, Readings, Writings, Discussions, Projects, Unit Tests, etc. You can access the Study Guides on the first page of the Study and can use the quizzes and tests for practice.

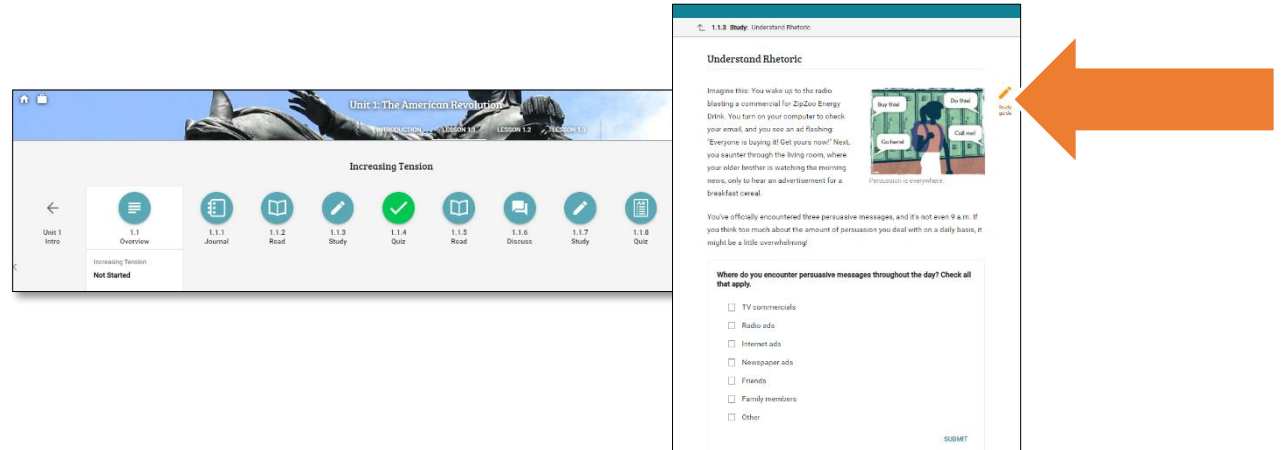

6. There are a variety of Supports to help you with the course material. Click on the Reading Support, Rediscover and Check It Out to learn more. There are also Transcripts and Audio Supports built into the course. There is a Text-to-Speech and Translate Tool at the top right of each page.

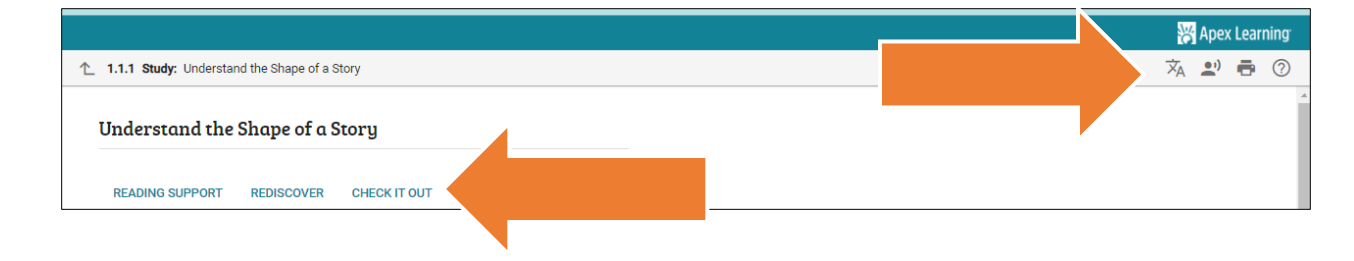